# Oracle FLEXCUBE IS Installation Oracle FLEXCUBE Investor Servicing Release 14.0.0.0.0 [May] [2018]

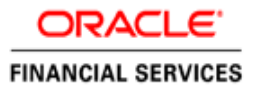

# **Table of Contents**

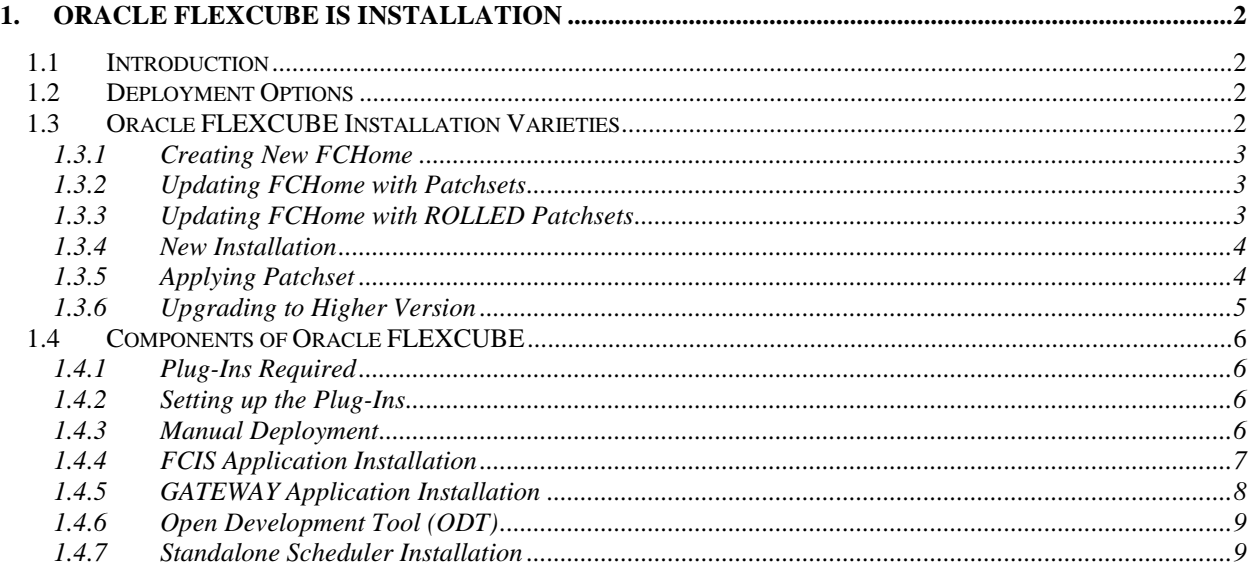

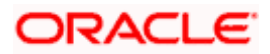

# **1. Oracle FLEXCUBE IS Installation**

## <span id="page-2-1"></span><span id="page-2-0"></span>**1.1 Introduction**

This manual is designed to help acquaint you with the various deployment options supported by the installer, the various components that make Oracle FLEXCUBE IS, the plug-ins that are supported by these components and the detailed installation steps of the various components supported by Oracle FLEXCUBE.

## <span id="page-2-2"></span>**1.2 Deployment Options**

**Centralized** In this mode there will be only one setup. The build, configuration and deployment would be targeted to this setup alone.

## <span id="page-2-3"></span>**1.3 Oracle FLEXCUBE Installation Varieties**

Installing Oracle FLEXCUBE can happen in multiple varities. Please follow steps mentioned in first 3 sections before starting any installation steps.

Installer does not accept spaces in file path. Its applicable for all path including but not limited to source path, temp destination directory, property file path etc.

The below screenshot shows sample "FC Home" folder structure. This is the location to be pointed, if installer asks for FC Home directory.

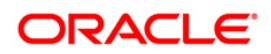

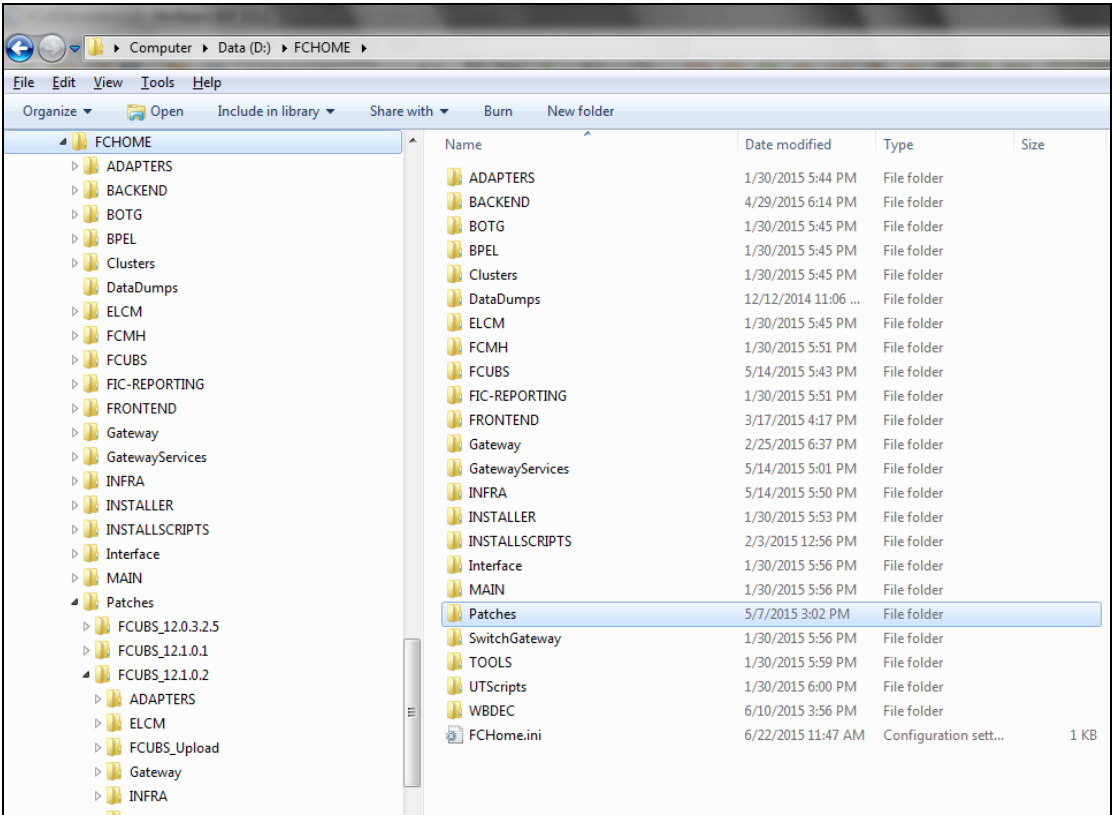

In the above screenshot, main release content can be found directly under **FCHOME** directory and **Patches** directory contains patch release contents.

## <span id="page-3-0"></span>**1.3.1 Creating New FCHome**

- 1. Extract the ZIP file **FCIS\_<Version>\_<Release Date>.zip**
- 2. Create a FCHOME Folder and extract the above zip into this folder.
- 3. Copy FCHome.ini from FCUBS folder to FCHOME Folder.
- 4. Make sure that FCHOME Directory is accessible by both Application server and Database Server.

## <span id="page-3-1"></span>**1.3.2 Updating FCHome with Patchsets**

- 1. Extract the ZIP file FCIS\_ <Version>.0.<Patch No>.zip into FCHOME folder
- 2. You find the extracted patch under the folder FCISHOME\Patches\.

## <span id="page-3-2"></span>**1.3.3 Updating FCHome with ROLLED Patchsets**

- 1. Extract the ZIP file **FCIS\_ <Version>.<Rolled Patch No>.0.zip** into FCHOME folder
- 2. You find the extracted patch under the folder FCISHOME\Patches\.

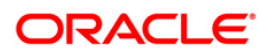

### <span id="page-4-0"></span>**1.3.4 New Installation**

This section explains the step by step procedure for fresh installation using installer:

- 1. Apply the environment settings for Oracle FLEXCUBE. (Refer to [OraclerFLEXCUBE\\_FCIS\\_Pre-requisites](http://docs.oracle.com/cd/E94389_01/PDF/Installation/OracleFLEXCUBE_FCIS_Pre-requisites.pdf) document).
- 2. Navigate to the folder which was chosen as FCHOME and Launch the installer by running FCUBSInstaller.bat in the Installer folder.
- 3. Select Database in Oracle FLEXCUBE Installer and provide the FCHOME path. (Refer [FCIS\\_DB\\_Setup](http://docs.oracle.com/cd/E94389_01/PDF/Installation/FLEXCUBE_IS_Installation/FCIS%20Components/FCIS/FCIS_DB_Setup.pdf) document under FCIS Components > FCIS)
- 4. For creating application, create a property file with the required plug-ins. Refer to [FCIS\\_Property\\_File\\_Creation](http://docs.oracle.com/cd/E94389_01/PDF/Installation/FLEXCUBE_IS_Installation/FCIS%20Components/FCIS/FCIS_Property_File_Creation.pdf) document under FCIS Components > FCIS
- 5. Build an EAR using the property file created in step 4. Refer **FCIS\_EAR\_Building document** under FCIS Components > FCIS.
- 6. Deploy the Built EAR in application server and login to the Oracle FLEXCUBE. Refer to application server specific Deployment documents under FCIS Components > FCIS.

#### **Note:**

You need to launch the installer again once a particular activity is completed.

### <span id="page-4-1"></span>**1.3.5 Applying Patchset**

This section describes applying patchset.

#### **1.3.5.1 Applying Oracle FLEXCUBE Patch Set - Middleware**

#### **Weblogic**

- 1. Navigate to the folder which was chosen as FCHOME and Launch the installer by running FCUBSInstaller.bat in the Installer folder.
- 2. Provide the path of the FCHOME folder
- 3. Build an EAR by loading the existing property file.
- 4. Deploy the built EAR in Weblogic application server.

stop Building of EAR can be done in remote location but the application deployment should be done in local system where the application server in installed.

#### **Websphere**

- 1. Navigate to the folder which was chosen as FCHOME and Launch the installer by running FCUBSInstaller bat in the Installer folder
- 2. Provide the path of the FCHOME folder
- 3. Build an EAR by loading the existing property file
- 4. Deploy the built EAR in Websphere application server.

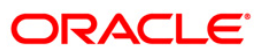

### **1.3.5.2 Applying Oracle FLEXCUBE Patch set - DATABASE**

- 1. Navigate to the folder which was chosen as FCHOME and Launch the installer by running FCUBSInstaller.bat in the Installer folder.
- 2. Launch Installer by running FCUBSInstaller.bat and select Database Setup.
- 3. Provide Database server connection details
- 4. Apply the patch set into the Database server.

#### <span id="page-5-0"></span>**1.3.6 Upgrading to Higher Version**

#### **Oracle FLEXCUBE DATABASE Version Upgradation**

- 1. Copy the Installer sources from shipment area to a local folder INSTALLER.
- 2. Copy the All the existing version sources from Shipment area to a local folder which will be given as source path1 in step 4.
- 3. Copy the sources of the upgraded version from shipment area to a local folder which will be given as source path2 in step 4.
- 4. Launch the latest upgraded Installer by running FCUBSInstaller.bat.
- 5. Provide the existing version sources path created in step 2 as consolidated source and provide the upgraded version sources path created in step 3 as delta source.
- 6. Provide Database server connection details.
- 7. Apply the patch set into the Database server.

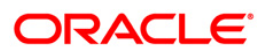

## <span id="page-6-0"></span>**1.4 Components of Oracle FLEXCUBE**

Following are the components of the Oracle FLEXCUBE:

- **Oracle FLEXCUBE Investor Servicing (FCIS)**
- GATEWAY
- Open Development Tool (ODT)
- Standalone Scheduler

### <span id="page-6-1"></span>**1.4.1 Plug-Ins Required**

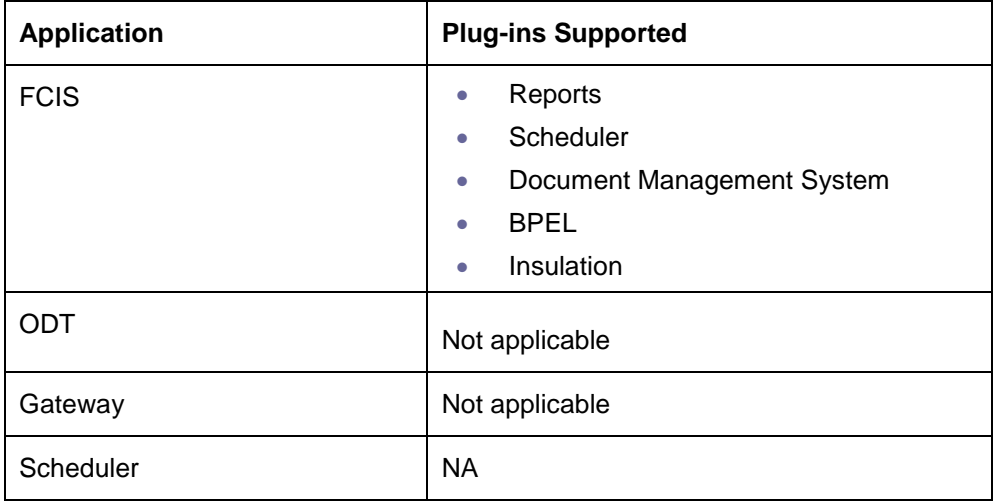

### <span id="page-6-2"></span>**1.4.2 Setting up the Plug-Ins**

The Setting up Plugins document describes the step by step details of setting up the various plug-ins supported by Oracle FLEXCUBE. This is under FCIS Main.

#### <span id="page-6-3"></span>**1.4.3 Manual Deployment**

This section explains the steps to deploy Oracle FLEXCUBE IS application manually. Application server resources required are detailed in [Resources\\_To\\_Be\\_Created](http://docs.oracle.com/cd/E94389_01/PDF/Installation/Environment%20Setup/Application%20Server/Resources_To_Be_Created.pdf) document. This is present under Environment Setup > Application Server

Follow the document [FCIS\\_Manual\\_Deployment\\_WL.](http://docs.oracle.com/cd/E94389_01/PDF/Installation/Environment%20Setup/Application%20Server/FCIS_Manual_Deployment_WL.pdf)For Websphere please follow [FCIS\\_Manual\\_Deployment\\_WAS.](http://docs.oracle.com/cd/E94389_01/PDF/Installation/Environment%20Setup/Application%20Server/FCIS_Manual_Deployment_WAS.pdf) All these documents are present in the Environment Setup > Application Server.

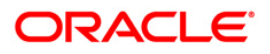

## <span id="page-7-0"></span>**1.4.4 FCIS Application Installation**

All documents can be referred under FCIS Components > FCIS.

This Section describes the various operations performed for FCIS application. This application is operated in two modes:

- Regular mode: All the operations are supported in regular mode of installation of Oracle FLEXCUBE IS Application
- Default Mode: Only Building Property file and Building EAR operations are supported by Default mode of installation of Oracle FLEXCUBE IS Application.

In default mode Property file is created by considering the default properties and EAR is built based on the property file created.

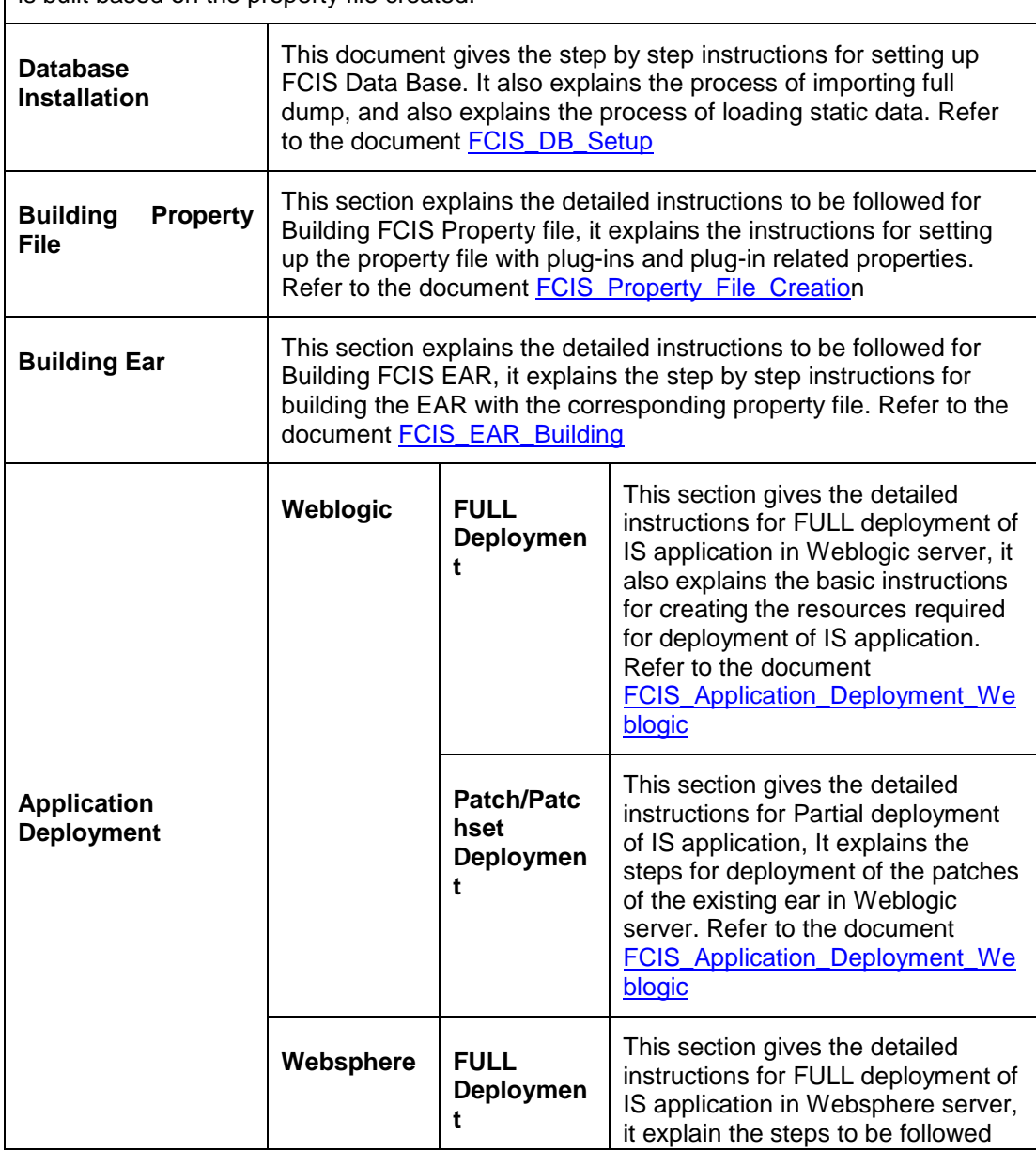

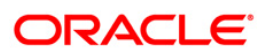

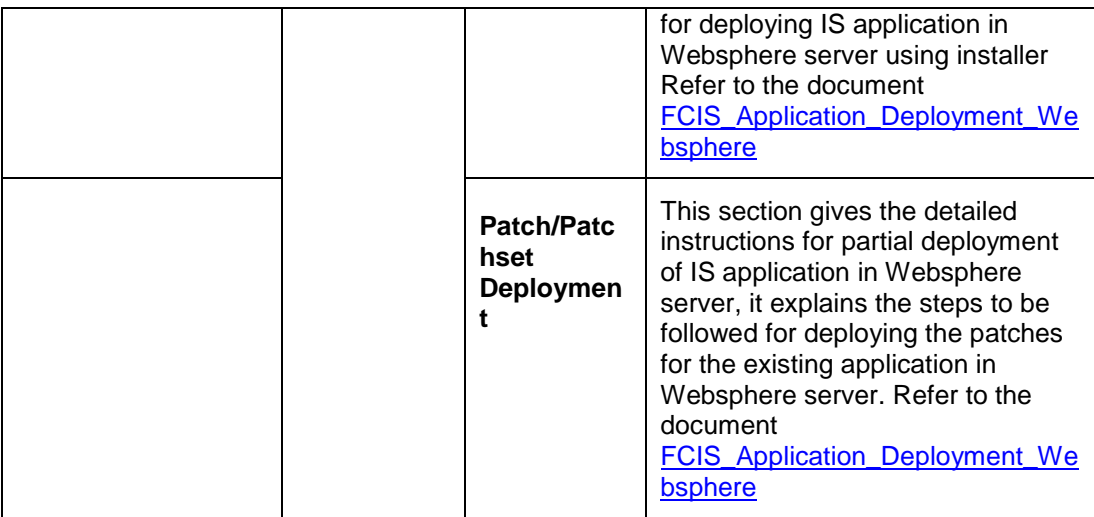

## <span id="page-8-0"></span>**1.4.5 GATEWAY Application Installation**

All documents can be referred under FCIS Components > Gateway.

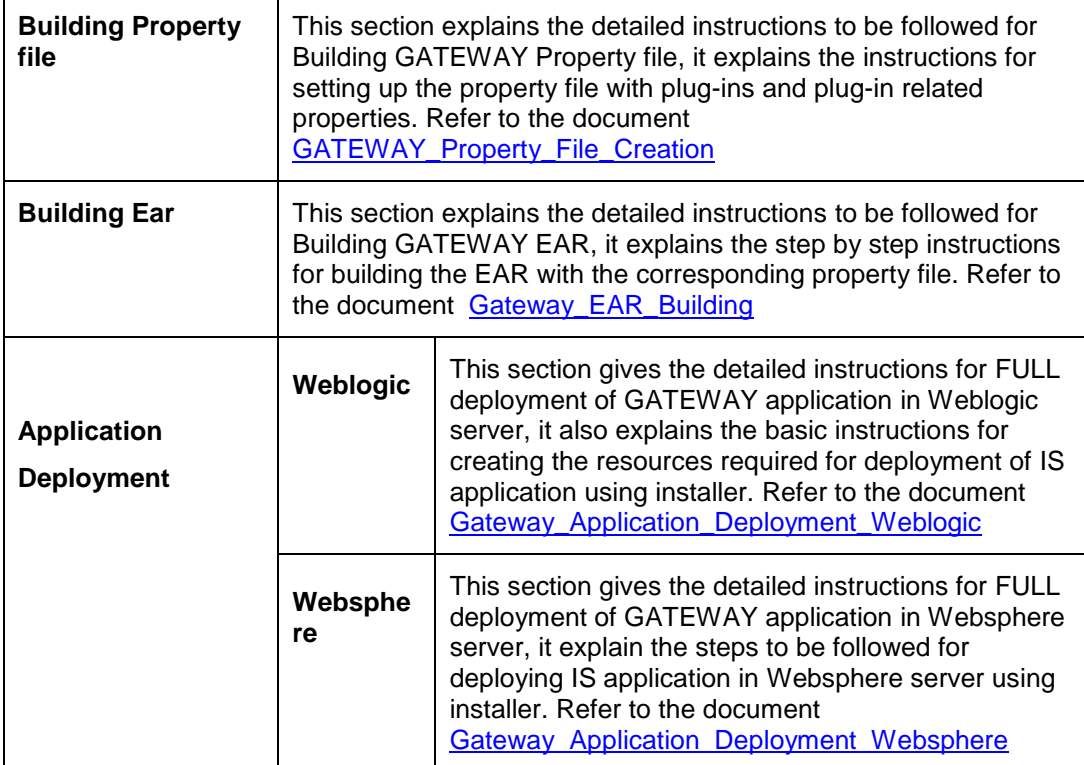

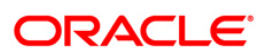

## <span id="page-9-0"></span>**1.4.6 Open Development Tool (ODT)**

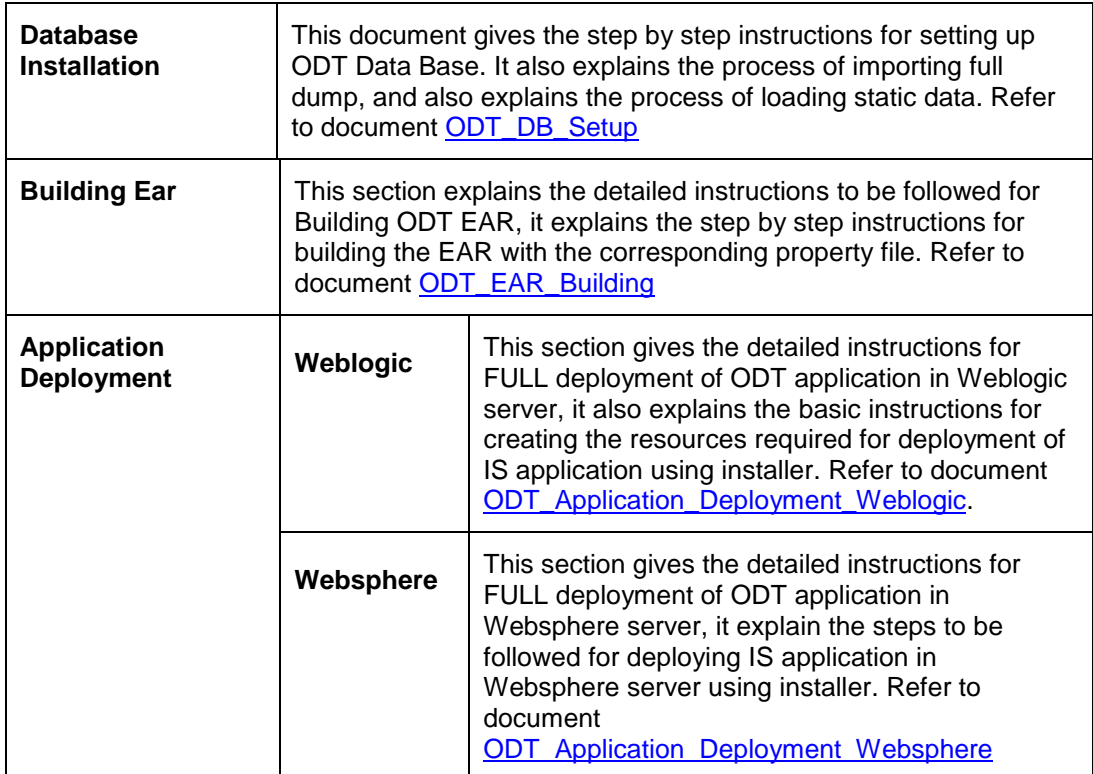

All documents can be referred under FCIS Components > ODT.

## <span id="page-9-1"></span>**1.4.7 Standalone Scheduler Installation**

All documents can be referred under FCIS Components > Scheduler.

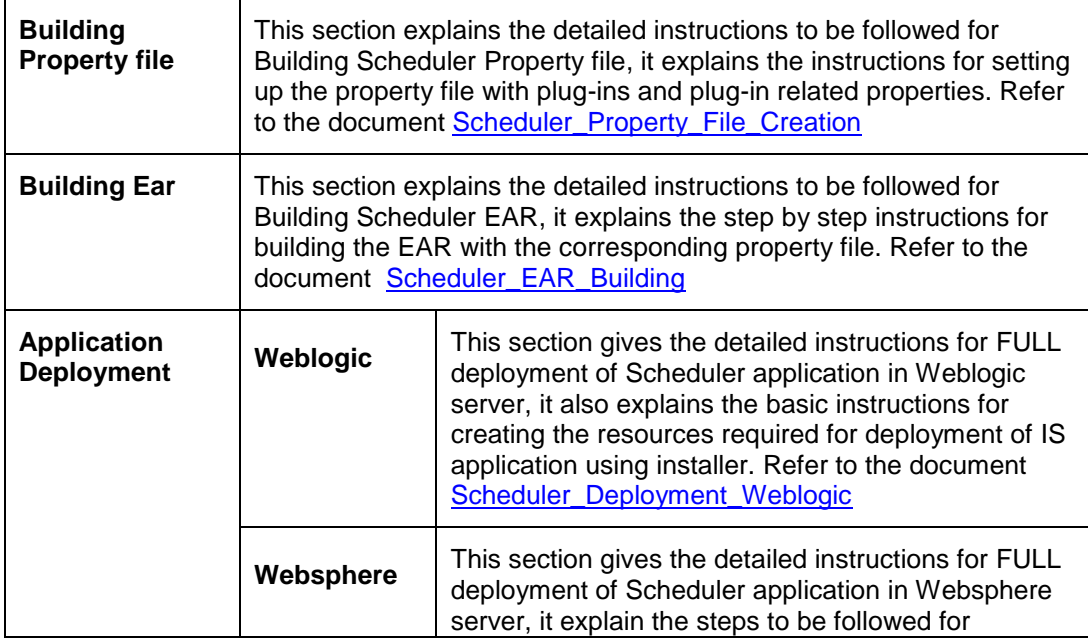

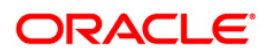

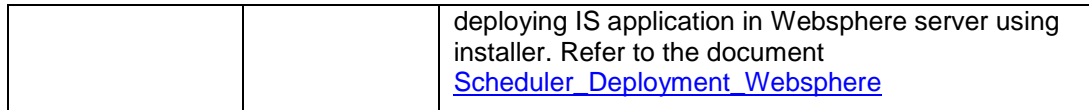

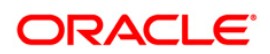

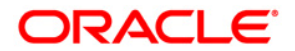

**Oracle FLEXCUBE IS Installation [May] [2018] Version 14.0.0.0.0**

**Oracle Financial Services Software Limited Oracle Park Off Western Express Highway Goregaon (East) Mumbai, Maharashtra 400 063 India**

**Worldwide Inquiries: Phone: +91 22 6718 3000 Fax:+91 22 6718 3001 [www.oracle.com/financialservices/](http://www.oracle.com/financialservices/)**

**Copyright © [2007], [2018], Oracle and/or its affiliates. All rights reserved.** 

**Oracle and Java are registered trademarks of Oracle and/or its affiliates. Other names may be trademarks of their respective owners.**

**U.S. GOVERNMENT END USERS: Oracle programs, including any operating system, integrated software, any programs installed on the hardware, and/or documentation, delivered to U.S. Government end users are "commercial computer software" pursuant to the applicable Federal Acquisition Regulation and agency-specific supplemental regulations. As such, use, duplication, disclosure, modification, and adaptation of the programs, including any operating system, integrated software, any programs installed on the hardware, and/or documentation, shall be subject to license terms and license restrictions applicable to the programs. No other rights are granted to the U.S. Government.**

**This software or hardware is developed for general use in a variety of information management applications. It is not developed or intended for use in any inherently dangerous applications, including applications that may create a risk of personal injury. If you use this software or hardware in dangerous applications, then you shall be responsible to take all appropriate failsafe, backup, redundancy, and other measures to ensure its safe use. Oracle Corporation and its affiliates disclaim any liability for any damages caused by use of this software or hardware in dangerous applications.**

**This software and related documentation are provided under a license agreement containing restrictions on use and disclosure and are protected by intellectual property laws. Except as expressly permitted in your license agreement or allowed by law, you may not use, copy, reproduce, translate, broadcast, modify, license, transmit, distribute, exhibit, perform, publish or display any part, in any form, or by any means. Reverse engineering, disassembly, or decompilation of this software, unless required by law for interoperability, is prohibited.**

**The information contained herein is subject to change without notice and is not warranted to be error-free. If you find any errors, please report them to us in writing.**

**This software or hardware and documentation may provide access to or information on content, products and services from third parties. Oracle Corporation and its affiliates are not responsible for and expressly disclaim all warranties of any kind with respect to third-party content, products, and services. Oracle Corporation and its affiliates will not be responsible for any loss, costs, or damages incurred due to your access to or use of third-party content, products, or services**

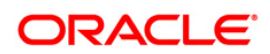